# **Start DCP-8250DN Gyors telepítési útmutató**

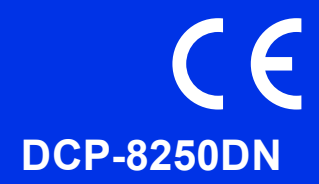

Először a Termékbiztonsági útmutató, majd ezt a Gyors telepítési útmutató dokumentumot olvassa el a helyes beállítás és telepítés érdekében. A Gyors telepítési útmutató más nyelveken való megtekintéséhez látogasson el a következő webhelyre:<http://solutions.brother.com/>.

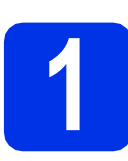

## **1 Csomagolja ki a készüléket**

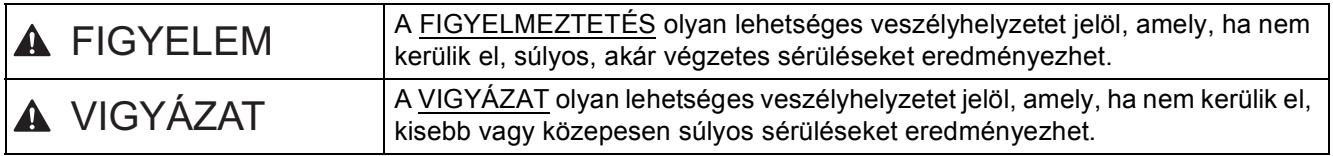

## **FIGYELEM**

- **A készülék csomagolása műanyag tasakokat tartalmaz. A fulladásveszély elkerülése érdekében tartsa távol a műanyag tasakokat a csecsemőktől és a kisgyermekektől. A műanyag tasakok nem játékszerek.**
- **A készülék mozgatásakor erősen fogja meg az oldalsó fogókat a készülék eleje felől. Az oldalsó fogók a szkenner alatt találhatók. NE mozgassa a készüléket az aljánál fogva.**
- **Ez a készülék igen nehéz, több mint 18,0 kg súlyú a papírral együtt. Az esetleges sérülések elkerülése érdekében legalább két ember emelje a készüléket elölről és hátulról.**
- **Alsó tálca használata esetén NE mozgassa a készüléket az alsó tálcánál fogva, mert kárt tehet saját magában vagy a készülékben, mivel a készülék nincs az alsó tálcához rögzítve.**

## **Megjegyzés**

• Hagyjon egy minimális teret a gép körül az ábrán bemutatott módon.

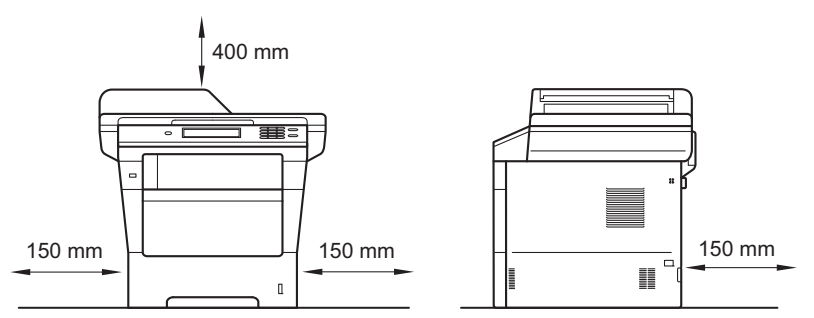

- A dobozban található alkatrészek az országtól függően eltérőek lehetnek.
- Javasoljuk, hogy őrizze meg az eredeti csomagolást.
- Az interfész kábel nem szabvány tartozék. A használni kívánt kapcsolatnak (USB vagy hálózati) megfelelő interfész kábelt vásároljon.

#### **USB kábel**

- Olyan USB 2.0 kábelt (A/B típusú) használjon, amely legfeljebb 2 méter hosszú.
- NE csatlakoztassa ekkor az interfész kábelt. Az interfész kábel csatlakoztatására az MFL-Pro Suite telepítési folyamata alatt kerül sor.

#### **Hálózati kábel**

10BASE-T, 100BASE-TX Fast Ethernet hálózat vagy 1000BASE-T Gigabit Ethernet hálózat esetén használjon Category 5e (vagy nagyobb) szabványokat teljesítő, egyenes bekötésű, árnyékolt csavart érpárú (STP) kábelt. Ha Gigabit Ethernet hálózathoz csatlakoztatja a készüléket, az 1000BASE-T szabványnak megfelelő hálózati eszközöket használjon.

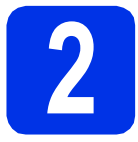

## **2 Távolítsa el a készülékbő<sup>l</sup> a csomagolóanyagot**

#### **Fontos**

Még NE csatlakoztassa a hálózati tápkábelt.

**a** Távolítsa el a készülék külsejéről a csomagoláshoz használt szalagot és a szkennerüveget borító védőfóliát.

**b** Nyissa ki a többcélú tálcát **e**, távolítsa el a csomagoláshoz használt szalagot @ a többcélú tálca tartójáról, majd zárja be a többcélú tálcát.

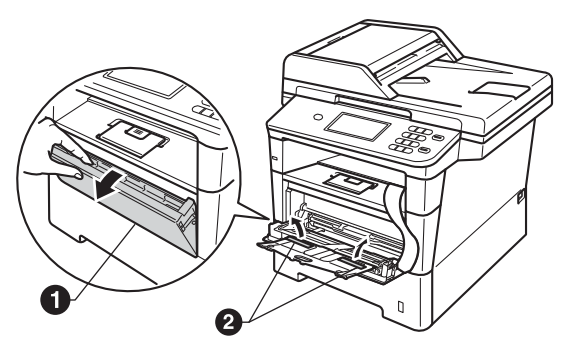

c Nyomja meg az előlapnyitó gombot, és nyissa fel az előlapot. Távolítsa el a szilikagélcsomagot  $\bigcirc$ .

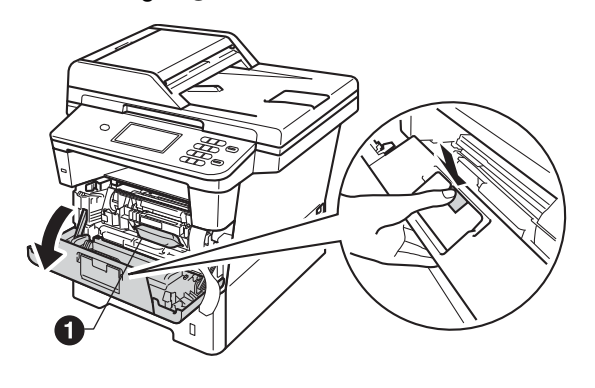

**CAUTION VIGYÁZAT**

NE egye meg a szilikagél-csomagot. Dobja ki. Lenyelés esetén azonnal forduljon orvoshoz.

d Vegye ki a dobegység és a tonerkazetta szerelvényét.

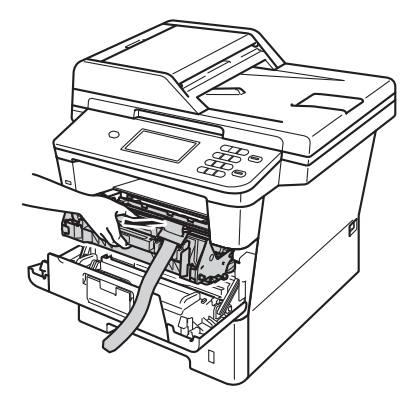

e Távolítsa el a narancssárga védőanyagot a dobegység és a tonerkazetta együtteséről.

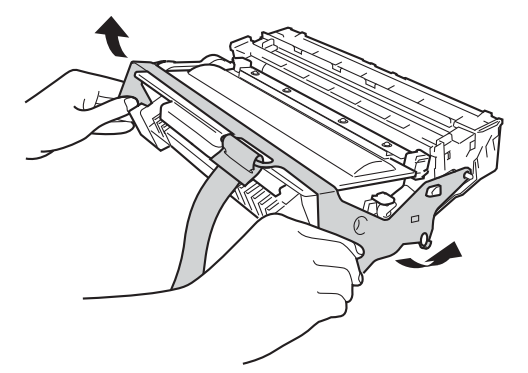

f Fogja meg két kézzel, egyenesen a dobegység és a tonerkazetta együttesét, és néhányszor finoman rázza meg oldalirányban, hogy a festékpor egyenletesen oszoljon el a kazettában.

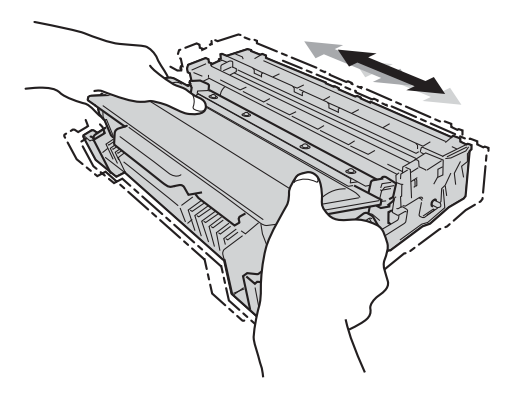

- **C** Helyezze vissza a dobegységet és a tonerkazettát a készülékbe.
- **h** Zárja le a készülék előlapját.

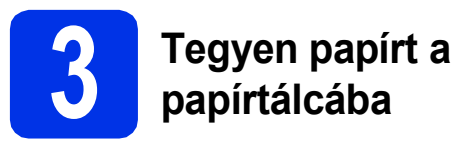

- **a** Húzza ki teljesen a papírtálcát a készülékből.
- **b** Miközben lenyomva tartja a zöld színű papírvezető kioldókart  $\bigcirc$ , tolja addig a papírvezetőket, amíg a tálcába helyezett papírhoz nem illeszkednek. Ügyeljen rá, hogy a papírvezetők stabilan illeszkedjenek a vájatba.

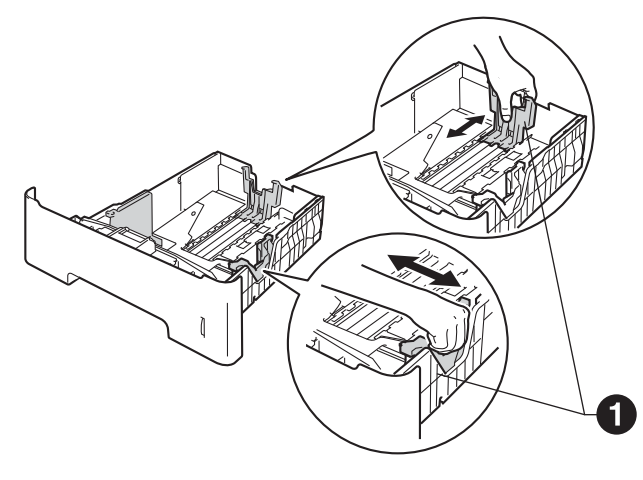

- c Alaposan forgassa át a papírköteget, hogy megelőzze a papír elakadását ill. ferde behúzását.
- **d** Helyezze a papírt a tálcába, és ellenőrizze a következőket:
	- A papír a papírtálca maximum papírjelzése  $(VVV)$  a alatt legyen. A papírtálca túltöltése papírelakadást okozhat.
	- A nyomtatandó oldalak lefele néznek.
	- A helyes lapadagolás érdekében ellenőrizze, hogy az oldalsó papírvezetők hozzáérnek-e a papír széleihez.

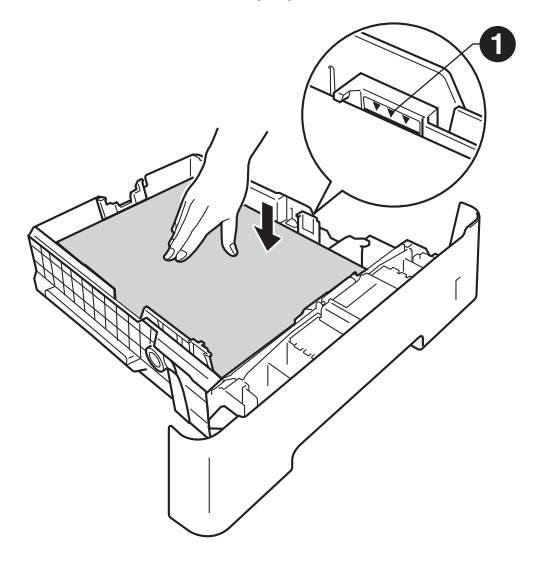

- e Helyezze vissza stabilan a papírtálcát a készülékbe. Győződjön meg róla, hogy megfelelően illeszkedik a készülékhez.
- $\mathbf f$  Emelje fel a papírtartó szárnyat  $\mathbf a$ , hogy a papír ne tudjon kicsúszni a lefelé fordított kimeneti papírtálcából.

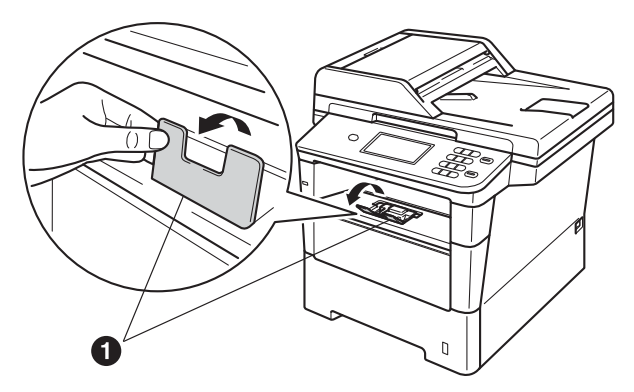

További információkat az ajánlott papírtípusokról a *Használati útmutató* dokumentum *Javasolt papír és egyéb nyomtatási média* című szakaszában talál.

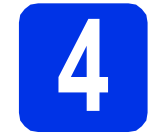

## **4 A vezérlőpult fedelének felhelyezése**

- a Nyissa fel a dokumentum fedőlapot.
- **b** Válassza ki a kívánt nyelvet, és helyezze fel a vezérlőpult fedelét a készülékre.

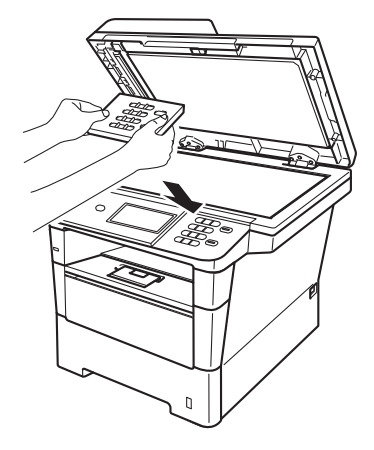

## **Megjegyzés**

Ha a vezérlőpult fedele nincs megfelelően felhelyezve, a billentyűműveletek nem fognak működni.

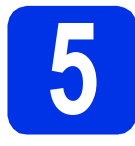

## **5 Csatlakoztassa a hálózati tápkábelt**

#### **Fontos**

Még NE CSATLAKOZTASSA az interfész kábelt.

**a** Csatlakoztassa a hálózati tápkábelt a készülékhez, majd csatlakoztassa egy

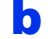

elektromos csatlakozóaljzathoz. **b** Kapcsolja be a készüléket.

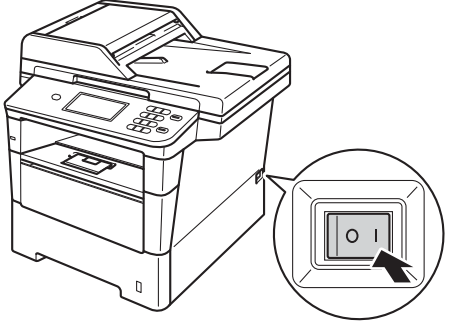

## **Fontos**

NE érintse meg az Érintőképernyőt közvetlenül a hálózati tápkábel csatlakoztatása vagy a készülék bekapcsolása után. Ez hibát okozhat.

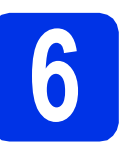

# **6 A nyelv kiválasztása**

R

<span id="page-3-0"></span>a A főkapcsoló bekapcsolása után az LCDkijelzőn a következő látható:

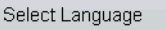

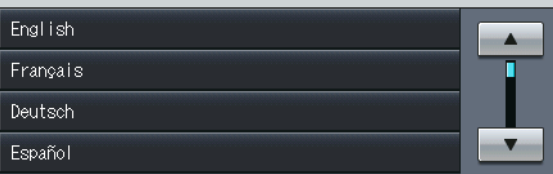

Nyomja meg a ▲ vagy ▼ gombot a saját országának megfelelő nyelv megjelenítéséhez, majd nyomja meg azt.

**b** Az LCD kijelző kéri a kiválasztás megerősítését.

> Ha az LCD kijelzőn a helyes nyelv látható, nyomja meg az Igen gombot.

 $-VAGY$ 

Nyomj[a](#page-3-0) meg a Nem gombot az a lépésre való visszatéréshez és a nyelv ismételt kiválasztásához.

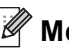

## **Megjegyzés**

Ha rossz nyelvet állított be, a nyelvet az Érintőképernyő Menü gombjának használatával változtathatja meg. (Menü, Alapbeáll., Helyi nyelv)

## **7 Az LCD kijelz<sup>ő</sup> fényerejének beállítása (ha szükséges)**

Ha nehezen tudja leolvasni az LCD kijelzőt, próbálja meg módosítani a fényerő beállítását.

- a Nyomja meg a Menü gombot.
- **b** Nyomja meg a  $\triangle$  vagy a  $\nabla$  gombot a Ált. beáll. megjelenítéséhez. Nyomja meg a Ált. beáll. gombot.
- C Nyomia meg a  $\blacktriangle$  vagy a  $\blacktriangledown$  gombot a LCD Beáll. megjelenítéséhez. Nyomja meg a LCD Beáll. gombot.
- **d** Nyomja meg a Hátsóvilágítás gombot.
- e Nyomja meg a Világos, Közép vagy Sötét gombot.
- f Nyomja meg a **Stop/Exit (Stop/Kilépés)** gombot.

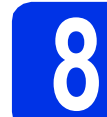

## **8 A dátum és az id<sup>ő</sup> beállítása**

- a Nyomja meg a Menü gombot.
- **b** Nyomja meg a  $\triangle$  vagy a  $\triangledown$  gombot a Alapbeáll. megjelenítéséhez. Nyomja meg a Alapbeáll. gombot.
- C Nyomja meg a Idő&dátum gombot.
- **d** Nyomja meg ismét a Idő&dátum gombot.
- e Írja be az Érintőképernyő gombjaival az év utolsó két számjegyét, majd nyomja meg az OK gombot.

(A 2012. év beállításához például nyomja meg az 1, 2 gombokat.)

f Az Érintőképernyő gombjaival írja be két számjeggyel a hónapot, majd nyomja meg az OK gombot.

> (A március beírásához például nyomja meg a 0, 3 gombokat.)

g Az Érintőképernyő gombjaival írja be két számjeggyel a napot, majd nyomja meg az OK gombot.

> (A 25. nap beállításához például nyomja meg a 2, 5 gombokat.)

h Adja meg az Érintőképernyő gombjaival az időt 24 órás formátumban, majd nyomja meg az OK gombot.

> (15:25 óra beírásához például nyomja meg az 1, 5, 2, 5 gombokat.)

i Nyomja meg a **Stop/Exit (Stop/Kilépés)** gombot.

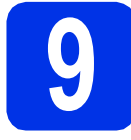

## **9 Automatikus nyári időszámítás**

Beállíthatja a készüléket, hogy automatikusan váltson nyári időszámításra. Tavasszal egy órával előre állítja magát, ősszel pedig egy órával vissza.

- a Nyomja meg a Menü gombot. **b** Nyomja meg a  $\triangle$  vagy a  $\triangledown$  gombot a Alapbeáll. megjelenítéséhez. Nyomja meg a Alapbeáll. gombot.
- c Nyomja meg a Idő&dátum gombot.
- d Nyomja meg a Aut nyá. idősz gombot.
- e Nyomja meg a Be (vagy a Ki) gombot.
- f Nyomja meg a **Stop/Exit (Stop/Kilépés)** gombot.

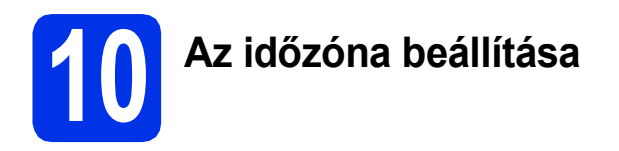

A helynek megfelelően állíthatja be a készüléken az időzónát (nem a nyári időszámítást, hanem a szabványos időt).

- a Nyomja meg a Menü gombot.
- **b** Nyomja meg a  $\triangle$  vagy a  $\nabla$  gombot a Alapbeáll. megjelenítéséhez. Nyomja meg a Alapbeáll. gombot.
- c Nyomja meg a Idő&dátum gombot.
- d Nyomja meg a Időzóna gombot.
- $\bullet$  Használja a + vagy a gombot az időzóna beállításához.
	- Nyomja meg a OK gombot.
- f Nyomja meg a **Stop/Exit (Stop/Kilépés)** gombot.

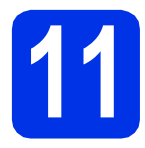

## **11 Válassza ki a kapcsolat típusát**

Ezek a telepítési utasítások a Windows® XP Home/Windows® XP Professional, Windows® XP Professional x64 Edition, Windows Vista®, Windows® 7 és Mac OS X (10.5.8, 10.6.x és 10.7.x verziójú) rendszerekre vonatkoznak.

## **Megjegyzés**

- A Windows Server® 2003/2003 x64 Edition/2008/2008 R2 és Linux® rendszerek esetében látogasson el a modellnek megfelelő oldalra a<http://solutions.brother.com/>címen.
- Látogasson el a<http://solutions.brother.com/>webhelyre, ahonnan letöltheti a legújabb segéd- és illesztőprogramokat, és választ kaphat a gyakran ismételt kérdésekre (GYIK) és műszaki problémákkal kapcsolatos kérdésekre.

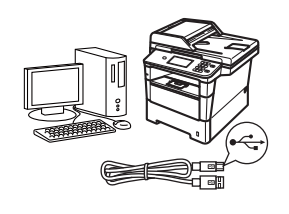

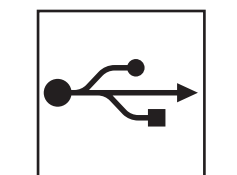

## **USB-interfész használata esetén**

Windows®, [folytassa a\(z\) 8. oldalon](#page-7-0) Macintosh, [folytassa a\(z\) 10. oldalon](#page-9-0)

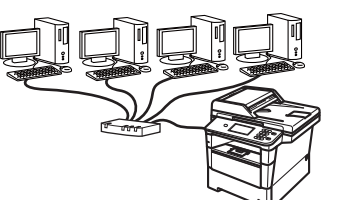

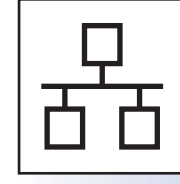

## **Vezetékes hálózat esetén**

Windows®, [folytassa a\(z\) 11. oldalon](#page-10-0) Macintosh, [folytassa a\(z\) 13. oldalon](#page-12-0) **Vezetékes hálózat**

Vezetékes hálózat

## <span id="page-7-0"></span>**USB-interfész használata esetén (Windows® XP/XP Professional x64 Edition/Windows Vista®/ Windows® 7)**

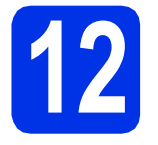

# **12 A telepítés előtt**

a Győződjön meg arról, hogy a számítógépét bekapcsolta és rendszergazdai jogosultságokkal jelentkezett be.

## **Megjegyzés**

A telepítő CD-ROM-on megtalálható a Nuance™ PaperPort™ 12SE program. Ez a szoftver támogatja a Windows® XP (SP3 vagy magasabb verziószámú), XP Professional x64 Edition (SP2 vagy magasabb verziószámú), Windows Vista® (SP2 vagy magasabb verziószámú) és Windows® 7 rendszereket. Az MFL-Pro Suite telepítése előtt frissítse operációs rendszerét a legfrissebb Windows® szervizcsomaggal.

**b** Kapcsolja ki a készüléket, és győződjön meg róla, hogy az USB-interfész kábel **NINCS** csatlakoztatva a készülékhez. Ha már csatlakoztatta a kábelt, húzza ki azt.

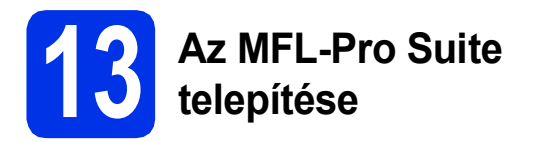

a Helyezze a telepítő program CD-ROM-ját a CD-ROM meghajtóba. Ha megjelenik a modellek neveit kijelző képernyő, akkor válassza ki a készülékét. Ha megjelenik a nyelveket kijelző képernyő, akkor válassza ki a nyelvet.

## **Megjegyzés**

Ha a Brother képernyő nem jelenik meg automatikusan, válassza a **Sajátgép (Számítógép)** lehetőséget, kattintson duplán a CD-ROM ikonjára, majd kattintson duplán a **start.exe** fájlra.

<span id="page-7-1"></span>b Kattintson az **MFL-Pro Suite telepítés** lehetőségre, majd kattintson az **Igen** gombra, ha elfogadja a licencszerződést.

## **Megjegyzés**

- Ha a telepítés nem folytatódik automatikusan, a CD-ROM kiadásával majd visszahelyezésével nyissa meg ismét a legfelső menüt, vagy kattintson duplán a **start.exe** programra a gyökérkönyvtárból, és az MFL-Pro Suite telepítéséhez folytassa a **[b](#page-7-1)** lépéstől.
- Windows Vista® és Windows® 7 felhasználók esetén, ha megjelenik a **Felhasználói fiókok felügyelete** képernyő, kattintson az **Engedélyezés** vagy a **Igen** gombra.
- c Válassza a **Helyi csatlakozás (USB)** lehetőséget, majd kattintson a **Tovább** gombra.

#### **Megjegyzés**

Ha telepíteni kívánja a PS illesztőprogramot (BR-Script3 nyomtató illesztőprogramot), válassza a **Custom Install (Egyéni felhasználó telepítés)** lehetőséget, és kövesse a képernyőn megjelenő utasításokat.

**d** Kövesse a képernyőn megjelenő utasításokat, amíg meg nem jelenik ez a képernyő.

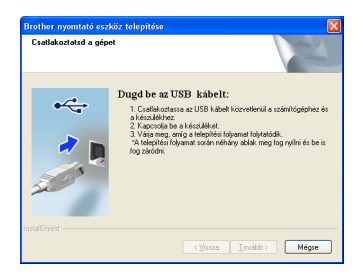

**e** Csatlakoztassa az USB kábelt a készüléken a  $\left[\frac{1}{2}\right]$  iellel megjelölt USB porthoz, majd csatlakoztassa a kábelt a számítógéphez.

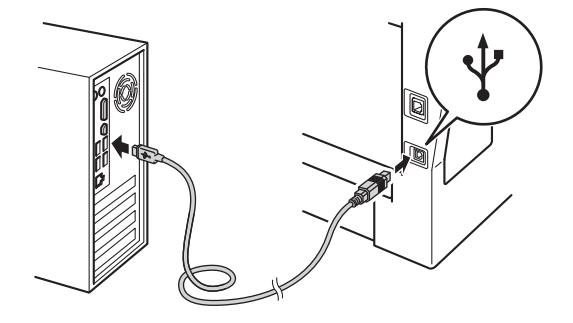

# **USB Windows®**

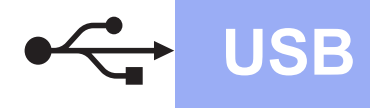

#### f Kapcsolja be a készüléket.

A telepítés automatikusan folytatódik. A telepítés képernyői egymás után jelennek meg. Ha a rendszer kéri, kövesse a képernyőn megjelenő utasításokat.

#### **Fontos**

A telepítés során egyik ablakot SE szakítsa meg/csukja be. Több másodpercig is eltarthat, míg az összes ablak megjelenik.

- g Amikor megjelenik az **On-Line regisztráció** képernyő, válassza ki a kívánt elemeket, és kövesse a képernyőn megjelenő utasításokat. A regisztrációs eljárás befejezése után kattintson a **Tovább** gombra.
- h Amikor megjelenik a **Beállítás teljesen kész.** képernyő, jelölje be a végrehajtani kívánt művelet jelölőnégyzetét, majd kattintson a **Tovább** gombra.

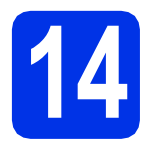

## **14 Befejezés és újraindítás**

**a** A számítógép újraindításához kattintson a **Befejezés** gombra. A számítógép újraindítását követően rendszergazdai jogosultságokkal rendelkező felhasználóként kell bejelentkeznie.

#### **Megjegyzés**

- Ha hibaüzenet jelenik meg a szoftver telepítése alatt, futtassa az **Telepítés Diagnosztika** alkalmazást a **Start**/**Minden program**/ **Brother**/**DCP-XXXX** alatt (ahol a DCP-XXXX a modell neve).
- A biztonsági beállításoktól függően előfordulhat, hogy a készülék vagy a készülék szoftverének használatakor megjelenik a Windows® rendszerbiztonság vagy egy vírusirtó szoftver ablaka. A folytatáshoz engedélyezze az ablakot.

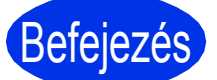

Befejezés **A telepítés befejeződött.**

#### **Megjegyzés**

#### **XML Paper Specification nyomtató illesztőprogram**

Az XML Paper Specification nyomtató illesztőprogram a legalkalmasabb nyomtató illesztőprogram a Windows Vista® és Windows® 7 rendszerekhez, amennyiben olyan alkalmazásokból nyomtat, amelyek az XML Paper Specification specifikációt használják. Töltse le a legfrissebb illesztőprogramot a Brother Solutions Center<http://solutions.brother.com/> címen elérhető weboldaláról.

**USB**

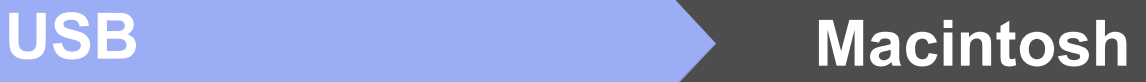

## <span id="page-9-0"></span>**USB-interfész használata esetén (Mac OS X 10.5.8 – 10.7.x)**

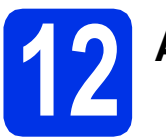

# **12 A telepítés előtt**

**a** Ellenőrizze, hogy az eszközt csatlakoztatta az elektromos hálózathoz és hogy a Macintosh számítógépét bekapcsolta. Önnek rendszergazdai jogosultságokkal kell bejelentkeznie.

#### **Fontos**

Ha Mac OS X 10.5.7 vagy régebbi rendszert használ, frissítse azt Mac OS X 10.5.8 – 10.7.x rendszerre. (A használt Mac OS X rendszerre vonatkozó legfrissebb információkért és illesztőprogramokért látogassa meg a <http://solutions.brother.com/> címen elérhető webhelyet.)

#### **Megjegyzés**

Ha hozzá kívánja adni a PS illesztőprogramot (BR-Script3 nyomtató illesztőprogram), keresse fel a Brother Solutions Center webhelyét a <http://solutions.brother.com/> címen, és tekintse meg a modell oldalán a GYIK nyújtotta útmutatást.

**b** Csatlakoztassa az USB kábelt a készüléken a

 $\left|\frac{1}{2}\right|$  jellel megjelölt USB porthoz, majd csatlakoztassa a kábelt a Macintosh számítógéphez.

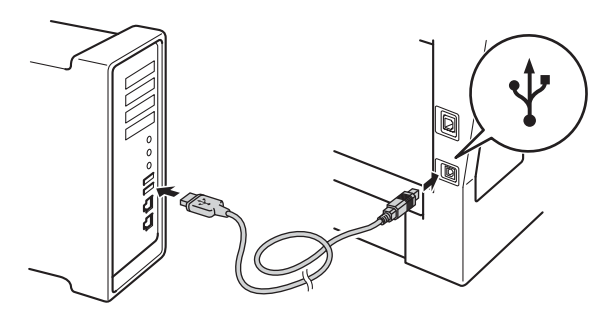

c Győződjön meg róla, hogy a készülék hálózati kapcsolója bekapcsolt állásban van.

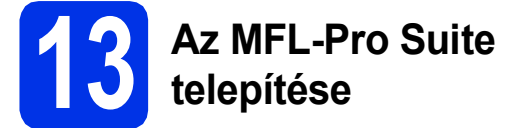

**a** Helyezze a telepítő program CD-ROM-ját a CD-ROM meghajtóba.

b Kattintson duplán a **Start Here OSX** (OSX kezdje itt) ikonra. Ha a rendszer kéri, válassza ki a modellt, és kövesse a képernyőn megjelenő utasításokat.

#### **Fontos**

A telepítés során egyik ablakot SE szakítsa meg/csukja be. A telepítés befejezése néhány percet vehet igénybe.

c Válassza ki készülékét a listából, majd kattintson az **OK** gombra.

**d** Amikor ez a képernyő megjelenik, kattintson a **Next** (Tovább) gombra.

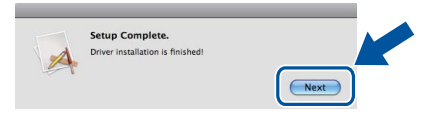

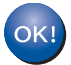

**Ekkor az MFL-Pro Suite telepítése befejeződött. Folytassa az** 14**[. lépésnél az 10 oldalon.](#page-9-1)**

# <span id="page-9-1"></span>**14 A Presto! PageManager letöltése és telepítése**

A Presto! PageManager telepítése után a Brother ControlCenter2 OCR-képességekkel fog rendelkezni. A Presto! PageManager használatával egyszerűen szkennelheti, rendezheti és oszthatja meg fényképeit, valamint dokumentumait.

a <sup>A</sup>**Brother Support** (Brother támogatás) képernyőn kattintson a **Presto! PageManager** gombra, és kövesse a képernyőn megjelenő utasításokat.

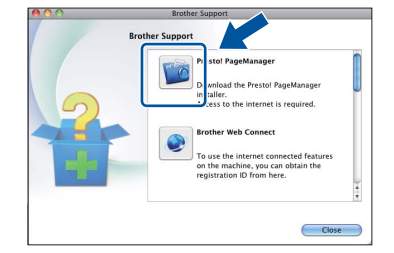

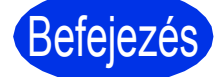

Befejezés **A telepítés befejeződött.**

## <span id="page-10-0"></span>**Vezetékes hálózati interfész használata esetén (Windows® XP/XP Professional x64 Edition/Windows Vista®/ Windows® 7)**

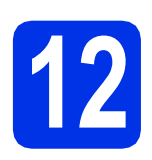

# **12 A telepítés előtt**

a Győződjön meg arról, hogy a számítógépét bekapcsolta és rendszergazdai jogosultságokkal jelentkezett be.

## **Megjegyzés**

- A telepítő CD-ROM-on megtalálható a Nuance™ PaperPort™ 12SE program. Ez a szoftver támogatja a Windows® XP (SP3 vagy magasabb verziószámú), XP Professional x64 Edition (SP2 vagy magasabb verziószámú), Windows Vista® (SP2 vagy magasabb verziószámú) és Windows® 7 rendszereket. Az MFL-Pro Suite telepítése előtt frissítse operációs rendszerét a legfrissebb Windows® szervizcsomaggal.
- A telepítés idejére tiltsa le az összes személyes tűzfalprogram működését (a Windows® tűzfalon kívül), valamint a kémprogramvédelmi és vírusirtó programokat.
- **b** Távolítsa el a védősapkát a **FF** jelű Ethernet portról.

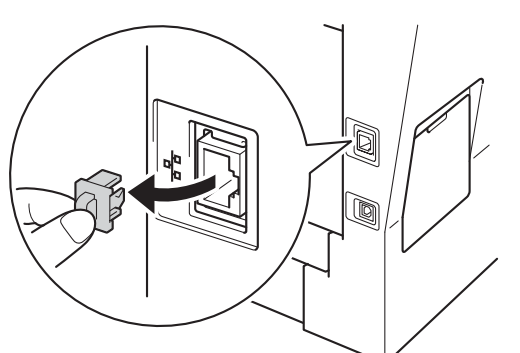

**C** Csatlakoztassa a hálózati interfész kábelt az Ethernet porthoz, majd csatlakoztassa az elosztó egyik szabad portjához.

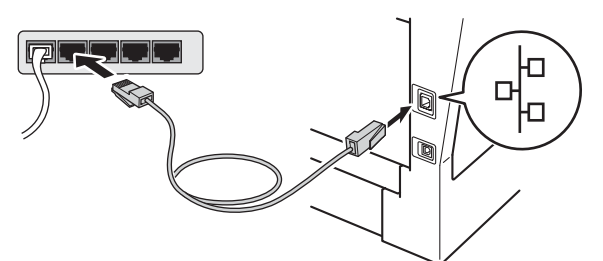

d Győződjön meg róla, hogy a készülék hálózati kapcsolója bekapcsolt állásban van.

## <span id="page-10-2"></span>**13 Az MFL-Pro Suite telepítése**

**a** Helyezze a telepítő program CD-ROM-ját a CD-ROM meghajtóba. Ha megjelenik a modellek neveit kijelző képernyő, akkor válassza ki a készülékét. Ha megjelenik a nyelveket kijelző képernyő, akkor válassza ki a nyelvet.

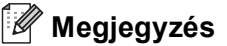

Ha a Brother képernyő nem jelenik meg automatikusan, válassza a **Sajátgép (Számítógép)** lehetőséget, kattintson duplán a CD-ROM ikonjára, majd kattintson duplán a **start.exe** fájlra.

<span id="page-10-1"></span>b Kattintson az **MFL-Pro Suite telepítés** lehetőségre, majd kattintson az **Igen** gombra,

## ha elfogadja a licencszerződést.

## **Megjegyzés**

- Ha a telepítés nem folytatódik automatikusan, a CD-ROM kiadásával majd visszahelyezésével nyissa meg ismét a legfelső menüt, vagy kattintson duplán a **start.exe** programra a gyökérkönyvtárból, és az MFL-Pro Suite telepítéséhez folytassa a **[b](#page-10-1)** lépéstől.
- Windows Vista® és Windows® 7 felhasználók esetén, ha megjelenik a **Felhasználói fiókok felügyelete** képernyő, kattintson az **Engedélyezés** vagy a **Igen** gombra.
- c Válassza a **Vezetékes Hálózati Kapcsolat (Ethernet)** lehetőséget, majd kattintson a **Tovább** gombra.

## **Megjegyzés**

Ha telepíteni kívánja a PS illesztőprogramot (BR-Script3 nyomtató illesztőprogramot), válassza a **Custom Install (Egyéni felhasználó telepítés)** lehetőséget, és kövesse a képernyőn megjelenő utasításokat.

d Amikor megjelenik a **Tűzfal/AntiVirus szoftver észlelése** képernyő, válassza a **Módosítsa a tűzfal portbeállításait hálózati csatlakozás engedélyezésére (Javasolt), majd folytassa a telepítést.** és kattintson a **Tovább** gombra.

**Vezetékes hálózat**

Vezetékes hálóza:

## **Vezetékes hálózat Windows®**

Ha nem Windows® tűzfalat használ, olvassa el szoftvere használati útmutatóját arról, miként kell hozzáadni a következő hálózati portokat.

- Hálózati szkenneléshez adja meg az UDP 54925-ös portot.
- Ha továbbra is problémái adódnak a hálózati kapcsolattal, adja hozzá az UDP 161-es és 137-es portot.
- e A telepítés automatikusan folytatódik. A telepítés képernyői egymás után jelennek meg. Ha a rendszer kéri, kövesse a képernyőn megjelenő utasításokat.

## **Fontos**

A telepítés során egyik ablakot SE szakítsa meg/csukja be. Több másodpercig is eltarthat, míg az összes ablak megjelenik.

## **Megjegyzés**

- Ha a rendszer felszólítja, válassza ki készülékét a listából, majd kattintson a **Tovább** gombra.
- Ha a készülék nem található meg a hálózaton, ellenőrizze a hálózati beállításokat a képernyőn látható utasítások követésével.
- Ha több azonos modell is csatlakoztatva van a hálózathoz, megjelenik a készülék IP-címe és csomópontneve, hogy könnyebben azonosíthassa a készüléket.
- Windows Vista® és Windows® 7 felhasználók esetén, ha megjelenik a **Windows rendszerbiztonság** képernyő, jelölje be a jelölőnégyzetet és kattintson az **Telepítés** gombra a telepítés megfelelő befejezéséhez.
- f Amikor megjelenik az **On-Line regisztráció** képernyő, válassza ki a kívánt elemeket, és kövesse a képernyőn megjelenő utasításokat. A regisztrációs eljárás befejezése után kattintson a **Tovább** gombra.
- g Amikor megjelenik a **Beállítás teljesen kész.** képernyő, jelölje be a végrehajtani kívánt művelet jelölőnégyzetét, majd kattintson a **Tovább** gombra.

# **14 Befejezés és újraindítás**

**a** A számítógép újraindításához kattintson a **Befejezés** gombra. A számítógép újraindítását követően rendszergazdai jogosultságokkal rendelkező felhasználóként kell bejelentkeznie.

## **Megjegyzés**

- Ha hibaüzenet jelenik meg a szoftver telepítése alatt, futtassa az **Telepítés Diagnosztika** alkalmazást a **Start**/**Minden program**/ **Brother**/**DCP-XXXX LAN** alatt (ahol a DCP-XXXX a modell neve).
- A biztonsági beállításoktól függően előfordulhat, hogy a készülék vagy a készülék szoftverének használatakor megjelenik a Windows® rendszerbiztonság vagy egy vírusirtó szoftver ablaka. A folytatáshoz engedélyezze az ablakot.

## **15** Az MFL-Pro Suite<br> **15** számítógépeken<br>
Számítógépeken **telepítése további számítógépeken (ha szükséges)**

Ha a készüléket a hálózat több számítógépén szeretné használni, telepítse az MFL-Pro Suite szoftvert mindegyik számítógépre. [Folytassa az](#page-10-2)  13[. lépésnél az 11 oldalon.](#page-10-2)

## **Megjegyzés**

#### **Hálózati licenc (Windows®)**

Ez a termék legfeljebb 5 felhasználóig tartalmaz PC licencet. Ez a licenc legfeljebb 5 hálózaton működő számítógépen támogatja a Nuance™ PaperPort™ 12SE programot tartalmazó MFL-Pro Suite telepítését. Ha 5-nél több számítógépen szeretné a Nuance™ PaperPort™ 12SE szoftvert használni, kérjük, vásárolja meg a Brother NL-5 csomagot, amely egy maximum 5 további felhasználóra vonatkozó licencszerződést biztosít. Az NL-5 csomag megvásárlásához vegye fel a kapcsolatot Brother viszonteladójával vagy a Brother vevőszolgálattal.

Befejezés **A telepítés befejeződött.**

## **Megjegyzés**

#### **XML Paper Specification nyomtató illesztőprogram**

Az XML Paper Specification nyomtató illesztőprogram a legalkalmasabb nyomtató illesztőprogram a Windows Vista® és Windows® 7 rendszerekhez, amennyiben olyan alkalmazásokból nyomtat, amelyek az XML Paper Specification specifikációt használják. Töltse le a legfrissebb illesztőprogramot a Brother Solutions Center <http://solutions.brother.com/> címen elérhető weboldaláról.

## <span id="page-12-0"></span>**Vezetékes hálózati interfész használata esetén (Mac OS X 10.5.8 – 10.7.x)**

<span id="page-12-1"></span>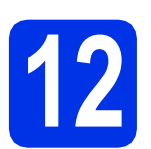

# **12 A telepítés előtt**

**a** Ellenőrizze, hogy az eszközt csatlakoztatta az elektromos hálózathoz és hogy a Macintosh számítógépét bekapcsolta. Önnek rendszergazdai jogosultságokkal kell bejelentkeznie.

#### **Fontos**

Ha Mac OS X 10.5.7 vagy régebbi rendszert használ, frissítse azt Mac OS X 10.5.8 – 10.7.x rendszerre. (A használt Mac OS X rendszerre vonatkozó legfrissebb információkért és illesztőprogramokért látogassa meg a <http://solutions.brother.com/>címen elérhető webhelyet.)

## **Megjegyzés**

Ha hozzá kívánja adni a PS illesztőprogramot (BR-Script3 nyomtató illesztőprogram), keresse fel a Brother Solutions Center webhelyét a <http://solutions.brother.com/>címen, és tekintse meg a modell oldalán a GYIK nyújtotta útmutatást.

**b** Távolítsa el a védősapkát a **FR** jelű Ethernet portról.

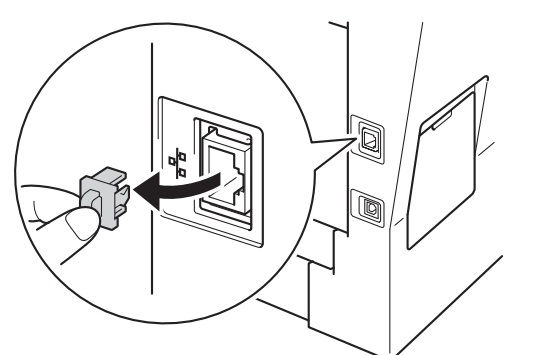

C Csatlakoztassa a hálózati interfész kábelt az Ethernet porthoz, majd csatlakoztassa az elosztó egyik szabad portjához.

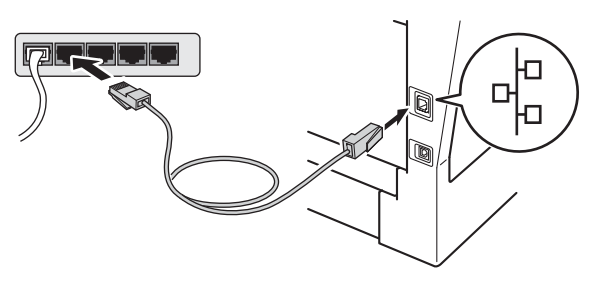

d Győződjön meg róla, hogy a készülék hálózati kapcsolója bekapcsolt állásban van.

## <span id="page-12-2"></span>**13 Az MFL-Pro Suite telepítése**

- **a** Helyezze a telepítő program CD-ROM-ját a CD-ROM meghajtóba.
- b Kattintson duplán a **Start Here OSX** (OSX kezdje itt) ikonra. Ha a rendszer kéri, válassza ki a modellt, és kövesse a képernyőn megjelenő utasításokat.

#### **Fontos**

A telepítés során egyik ablakot SE szakítsa meg/csukja be. A telepítés befejezése néhány percet vehet igénybe.

**C** Válassza ki készülékét a listából, majd kattintson az **OK** gombra.

## **Megjegyzés**

Ha a készülék nem található meg a hálózaton, ellenőrizze a hálózati beállításait. Lásd: *[A](#page-12-1)  telepítés előtt* című [részt a\(z\) 13. oldalon!](#page-12-1).

**Vezetékes hálózat**

Vezetékes hálóza:

## **Vezetékes hálózat Macintosh**

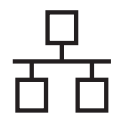

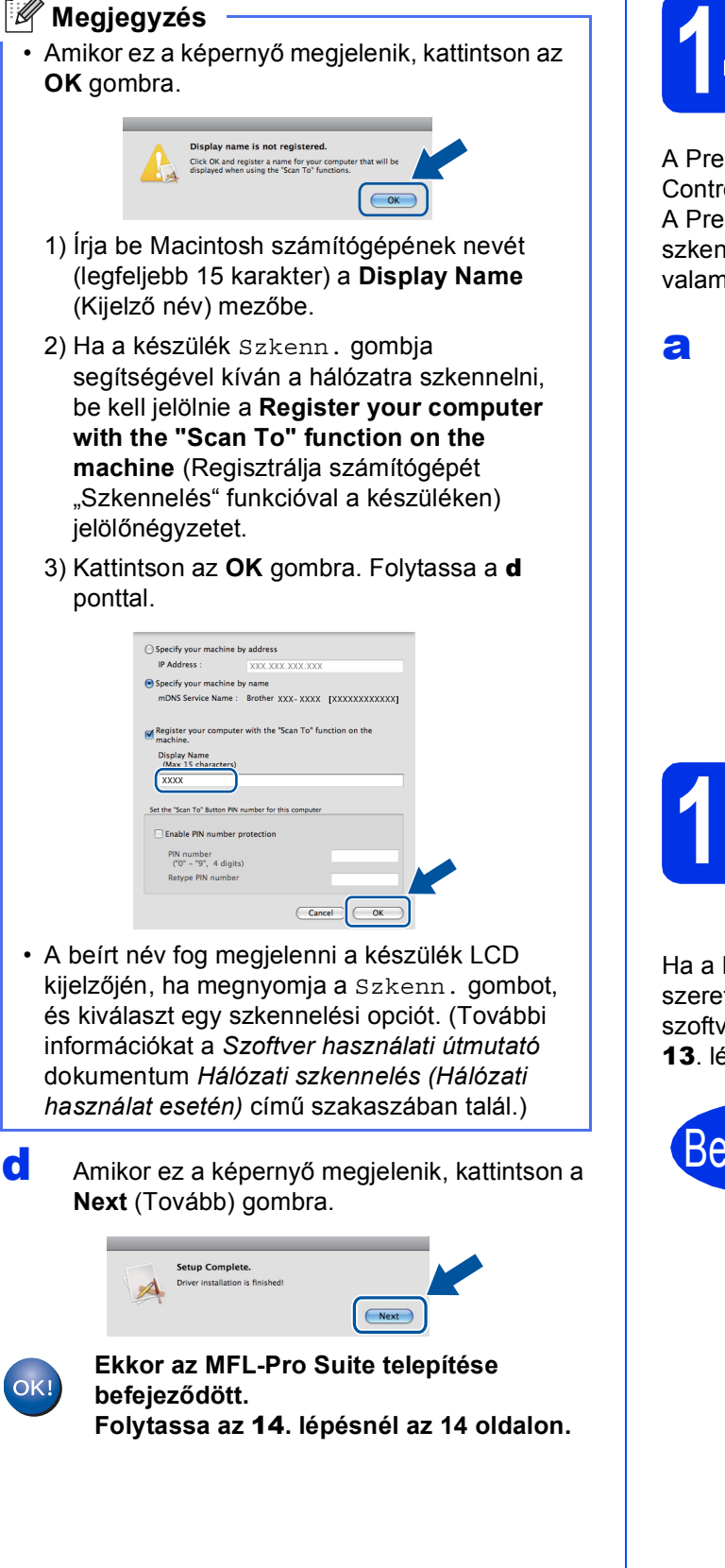

<span id="page-13-1"></span>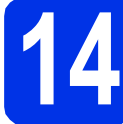

## **14 A Presto! PageManager letöltése és telepítése**

A Presto! PageManager telepítése után a Brother ControlCenter2 OCR-képességekkel fog rendelkezni. A Presto! PageManager használatával egyszerűen szkennelheti, rendezheti és oszthatja meg fényképeit, valamint dokumentumait.

a <sup>A</sup>**Brother Support** (Brother támogatás) képernyőn kattintson a **Presto! PageManager** gombra, és kövesse a képernyőn megjelenő utasításokat.

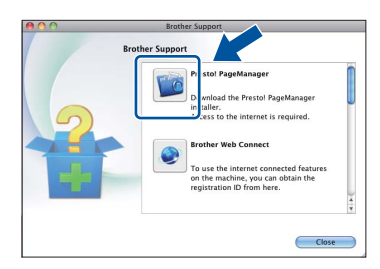

## **15 Az MFL-Pro Suite számítógépeken telepítése további (ha szükséges)**

Ha a készüléket a hálózat több számítógépén szeretné használni, telepítse az MFL-Pro Suite szoftvert mindegyik számítógépre. [Folytassa az](#page-12-2)  13[. lépésnél az 13 oldalon.](#page-12-2)

<span id="page-13-0"></span>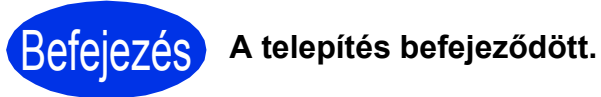

## **Opciók**

A készülékhez az alábbi opcionális kiegészítők érhetők el. Ezekkel a kiegészítőkkel bővítheti készüléke képességeit. Az opcionális alsó tálcaegységről és a kompatibilis SO-DIMM memóriáról további információkat a <http://solutions.brother.com/> címen elérhető webhelyen talál.

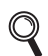

A SO-DIMM memória behelyezéséről további információkat a *Kibővített használati útmutató* dokumentum *Kiegészítő memória telepítése* című szakaszában talál.

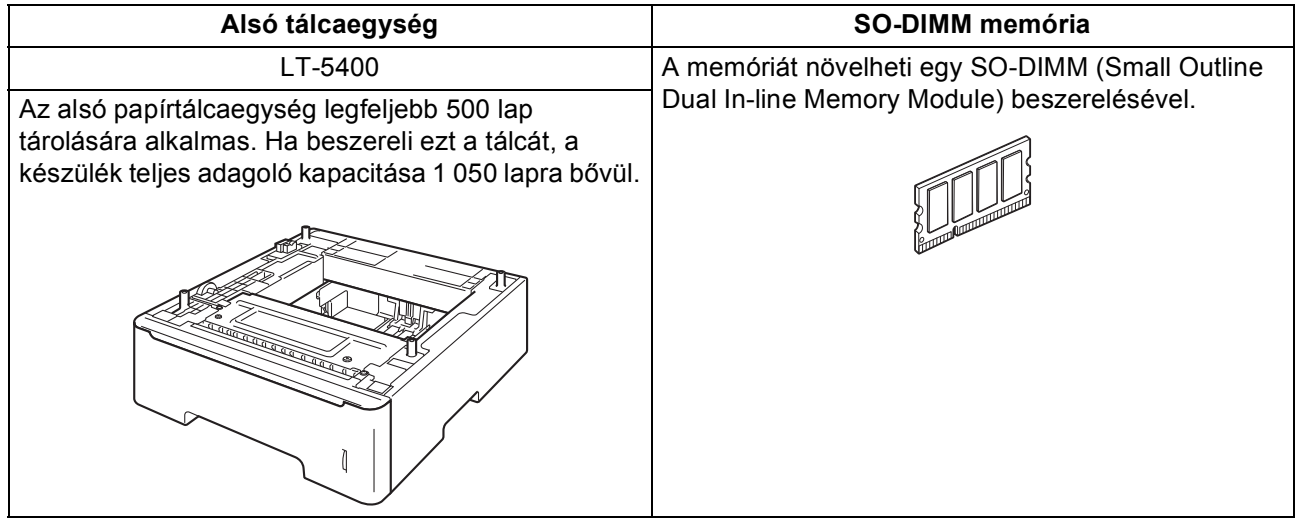

## **Fogyóeszközök**

A fogyóanyagok cseréjének szükségességét a vezérlőpult LCD kijelzőjén megjelenő hibaüzenet jelzi. A készülék kellékanyagairól további információkat a<http://www.brother.com/original/> címen elérhető webhelyen vagy helyi Brother viszonteladójától kaphat.

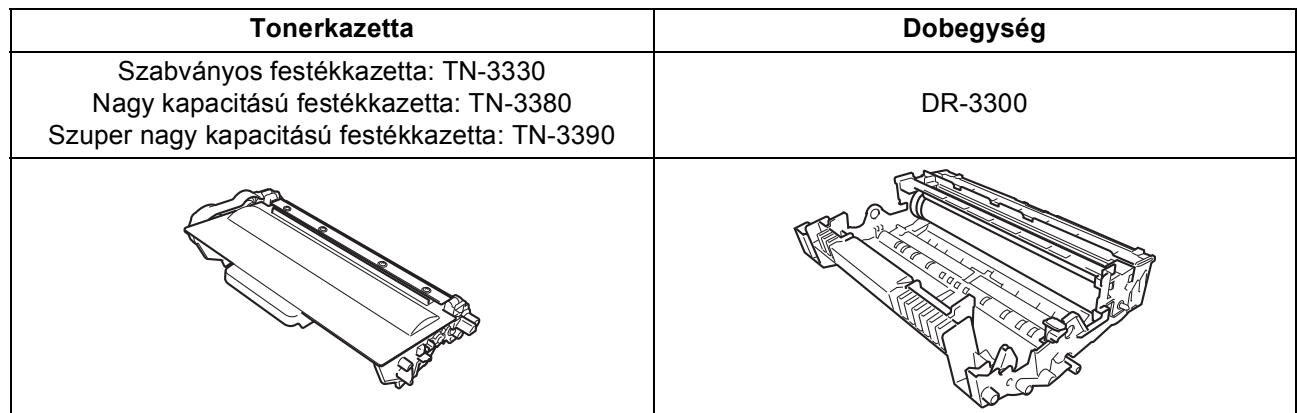

#### **Védjegyek**

A Brother logó a Brother Industries, Ltd. bejegyzett védjegye.

A Brother a Brother Industries, Ltd. bejegyzett védjegye.

A Microsoft, a Windows, a Windows Server és az Internet Explorer a Microsoft Corporation védjegye vagy bejegyzett védjegye az Egyesült Államokban és/vagy más országokban.

A Windows Vista a Microsoft Corporation bejegyzett védjegye vagy védjegye az Egyesült Államokban és/vagy más országokban. Az Apple, a Macintosh, a Safari és a Mac OS az Apple Inc. bejegyzett védjegye az Egyesült Államokban és más országokban.

A Linux a Linus Torvalds bejegyzett védjegye az USA-ban és más országokban.

A Nuance, a Nuance logó, PaperPort és ScanSoft a Nuance Communications Inc. vagy leányvállalatainak az USA-ban és más országokban bejegyzett védjegyei.

Minden egyes olyan társaság, amely valamely szoftvere címével szerepel a jelen kézikönyvben, a tulajdonában lévő programokra vonatkozóan szoftverlicenc-megállapodással rendelkezik.

#### **Minden más, a Brother termékeken, kapcsolódó dokumentumokon és egyéb anyagokon megjelenő kereskedelmi és termékelnevezések mind a vonatkozó cégek védjegyei vagy bejegyzett védjegyei.**

#### **Szerkesztés és kiadás**

Jelen kézikönyv a Brother Industries Ltd. felügyelete alatt készült és került kiadásra, és a legújabb termékleírásokat és műszaki adatokat tartalmazza.

A jelen kézikönyv tartalma és a termékek műszaki adatai előzetes bejelentés nélkül is megváltozhatnak.

A Brother fenntartja magának a jogot, hogy bejelentés nélkül módosítsa a kézikönyvben foglalt műszaki jellemzőket és anyagokat, és nem vállal felelősséget az olyan (akár közvetett) károkért, amelyek a bemutatott anyagokba vetett bizalom miatt következnek be – ideértve a felsorolás kizárólagossága nélkül a nyomdai és egyéb hasonló hibákat is.

#### **Szerzői jog és licenc**

© 2012 Brother Industries, Ltd. Minden jog fenntartva.

Ez a termék a következő eladók által kifejlesztett szoftvereket tartalmazza:

©1983-1998 PACIFIC SOFTWORKS, INC. MINDEN JOG FENNTARTVA.

©2008 Devicescape Software, Inc. Minden jog fenntartva.

Ez a termék tartalmazza a ZUKEN ELMIC, Inc. által fejlesztett "KASAGO TCP/IP" szoftvert.

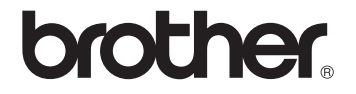